<span id="page-0-0"></span>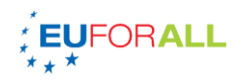

# Rychlý manuál

# Obsah

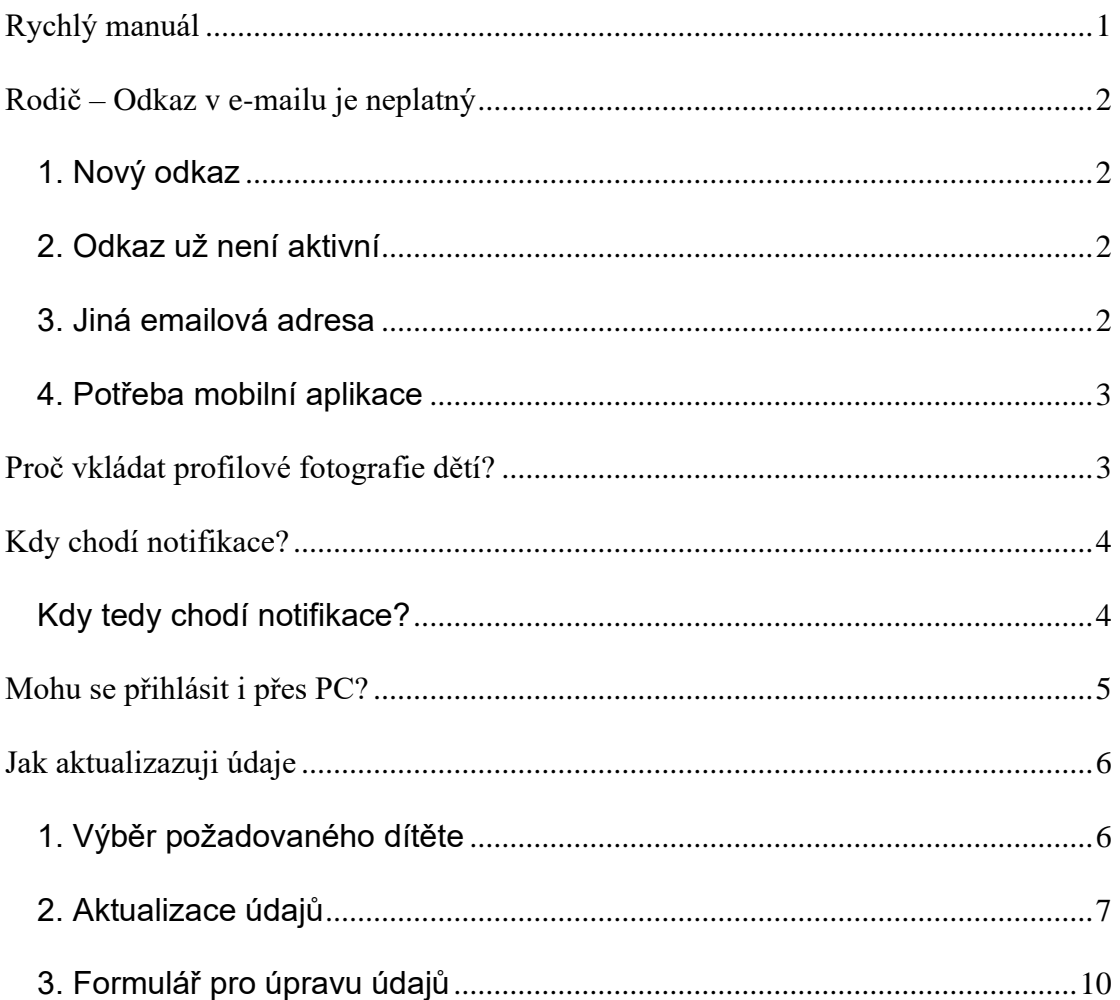

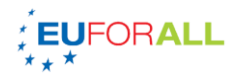

## **Rodič – Odkaz v e-mailu je neplatný**

<span id="page-1-0"></span>Pokud obdržíte odkaz v e-mailu, kterým je třeba vyplnit aktualizované údaje, nastavit heslo nebo vyplnit formulář, ale odkaz není platný:

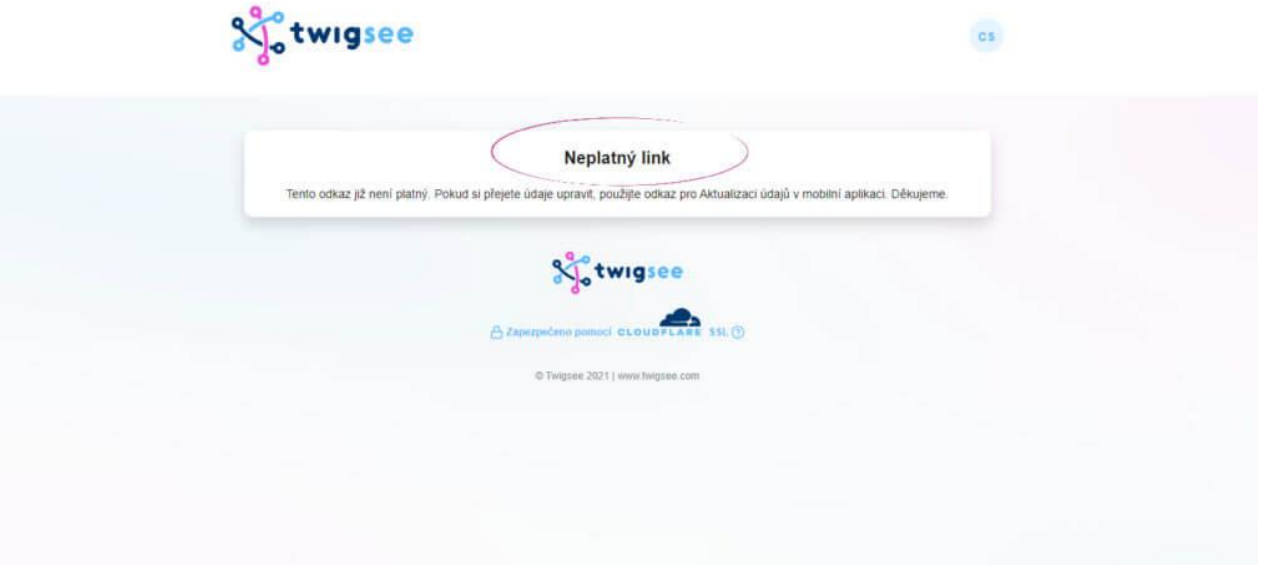

#### <span id="page-1-1"></span>**1. Nový odkaz**

Odkaz nemusí být platný, protože byl vytvořen a zaslán na e-mail odkaz nový. Ten původní se tím pádem stává neplatný.

## <span id="page-1-2"></span>**2. Odkaz už není aktivní**

Odkaz může být starší více než jeden týden. Jeden týden je z hlediska bezpečnosti maximální doba, po kterou je odkaz aktivní.

#### <span id="page-1-3"></span>**3. Jiná emailová adresa**

Pokud by si např. rodič vytvořil novou e-mailovou adresu tu původní, na kterou mu byl zaslán odkaz již nepoužíval, z bezpečnostního hlediska viz. odstavec č. 2.

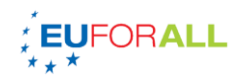

## <span id="page-2-0"></span>**4. Potřeba mobilní aplikace**

U pozvánky odkaz neslouží k přihlášení do aplikace ale k nastavení hesla. Pro přihlášení je potřeba si:

- [stáhnout mobilní aplikaci Twigsee](https://knowledge.twigsee.com/knowledge-base/jak-se-prihlasit-do-aplikace/) z některého z obchodů (AppStore, App Galery, Obchod Play)
- otevřít webovou aplikaci na **[app.twigsee.com](http://app.twigsee.com/)** a poté zadat email, na který pozvánka dorazila a nastavené heslo

## **Proč vkládat profilové fotografie dětí?**

<span id="page-2-1"></span>Říkáte si, proč je dobré vložit do aplikace dítěti profilovou fotografii? Opět se jedná o usnadnění orientace v aplikaci a to jak pro vás, tak pro učitele.

- pokud máte více dětí, které navštěvují stejnou školku, stačí pouze kliknout na ikonu s fotografií [při tvorbě omluvenky](https://knowledge.twigsee.com/knowledge-base/omluvenky/)
- Snadná orientace při čtení [příspěvků,](https://knowledge.twigsee.com/knowledge-base/tvorba-prispevku-v-twigsee/) kde bylo vaše dítě označeno

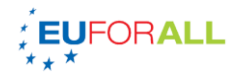

13:18

## Seznam dětí

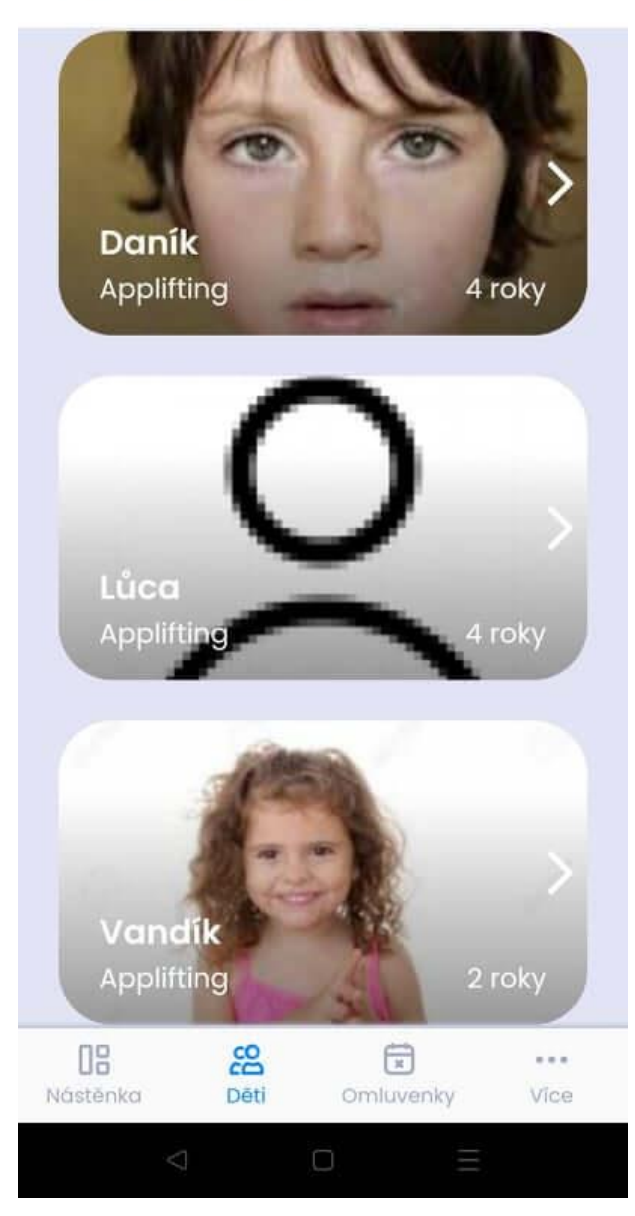

## **Kdy chodí notifikace?**

<span id="page-3-0"></span>Notifikace a všechna oznámení z dané školky vám chodí pravidelně?

## <span id="page-3-1"></span>**Kdy tedy chodí notifikace?**

• pokud školka zveřejní nějaké informace (výlet, anketa, pozvánka na besídku), ihned máte o všem přehled, pokud máte staženou naši mobilní aplikaci!

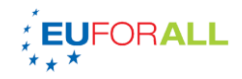

• [stáhnete si aplikaci,](https://knowledge.twigsee.com/knowledge-base/jak-se-prihlasit-do-aplikace/) přihlásíte se přes přihlašovací formulář a oznámení vám budou chodit **pravidelně**. Doporučujeme se z aplikace neodhlašovat, v tom momentě vám notifikace nepřijde, dokud se znovu nepřihlásíte.

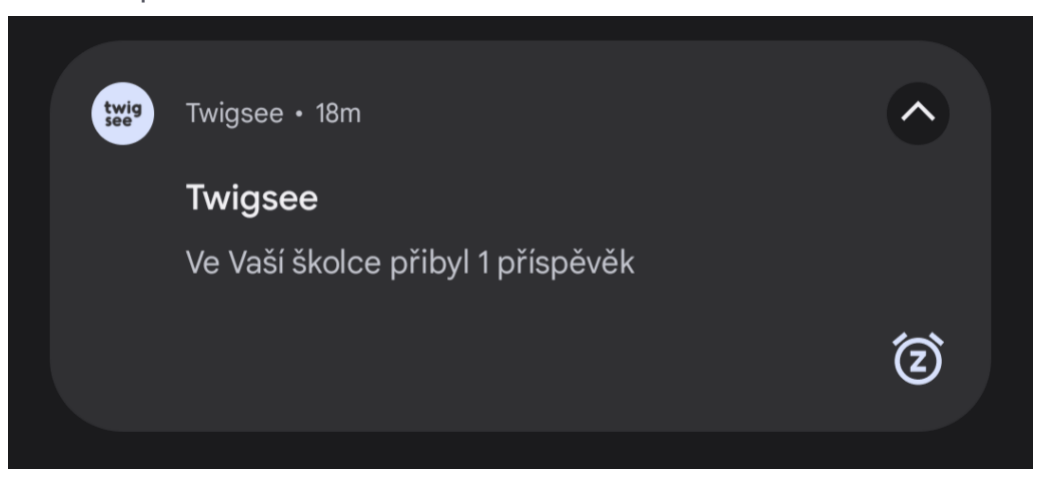

### **Mohu se přihlásit i přes PC?**

<span id="page-4-0"></span>Nevyužíváte mobilní aplikaci? Nevadí, lze se do Twigsee přihlásit i prostřednictvím webu a to na stránkách [app.twigsee.com,](http://app.twigsee.com/) kde najdete úplně stejné funkce jako v mobilní aplikaci. **Přihlašovací údaje jsou stejné jako do [mobilní](https://knowledge.twigsee.com/knowledge-base/jak-se-prihlasit-do-aplikace/) [aplikace](https://knowledge.twigsee.com/knowledge-base/jak-se-prihlasit-do-aplikace/)**

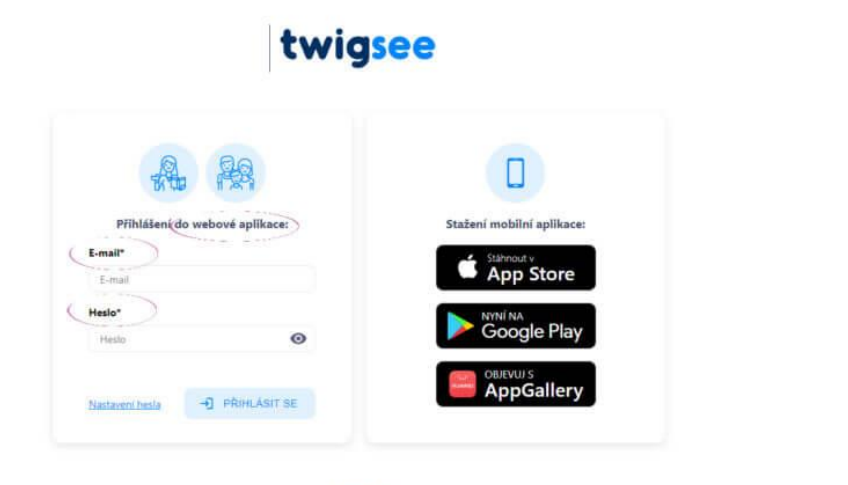

C Taignee 2022

 $\overline{\text{cs}}$ 

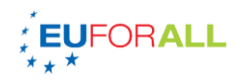

## **Jak aktualizazuji údaje**

<span id="page-5-0"></span>Změnili jste bydliště nebo chcete přidat další osobu, která [bude moc](https://knowledge.twigsee.com/knowledge-base/zastupci-k-vyzvedavani-deti/)  [vyzvedávat vaše dítě?](https://knowledge.twigsee.com/knowledge-base/zastupci-k-vyzvedavani-deti/) Postupujte podle následujících bodů:

## <span id="page-5-1"></span>**1. Výběr požadovaného dítěte**

Na nástěnce si vyberete druhou záložku **Dítě** a pokud máte ve školce více dětí, vyberete to, kterému chcete aktualizovat údaje.

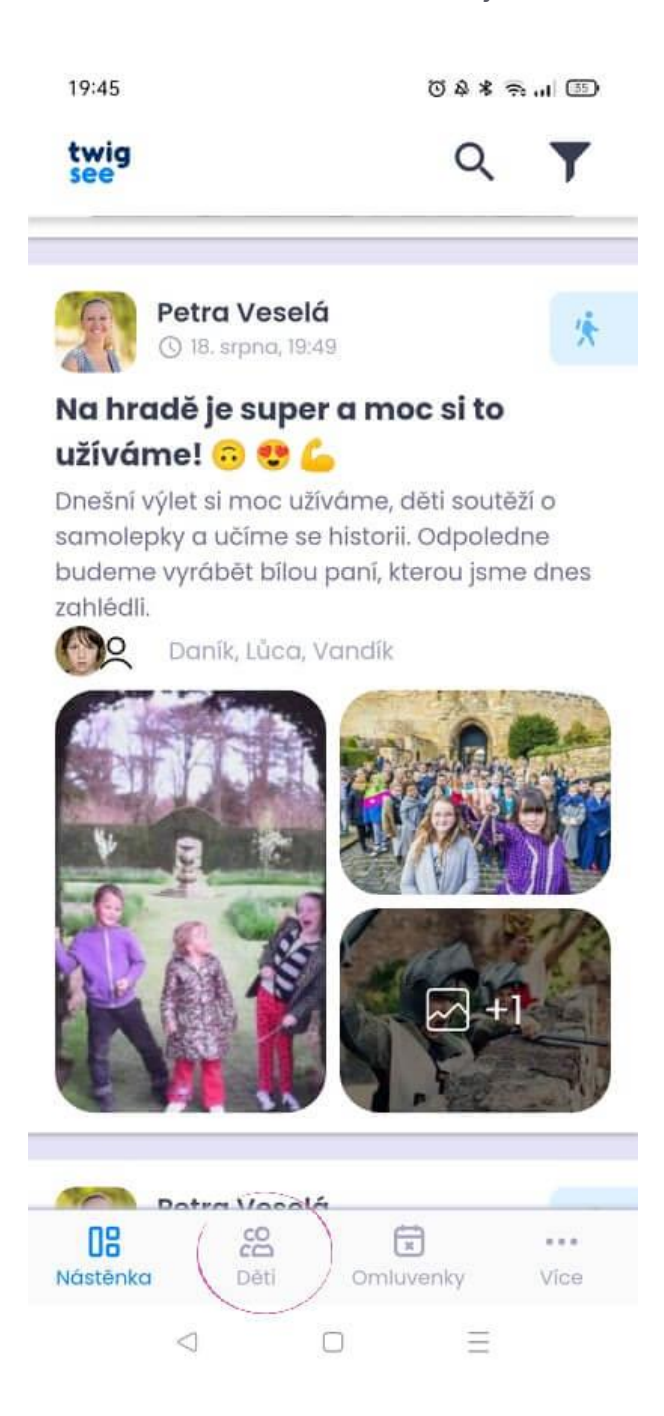

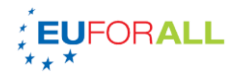

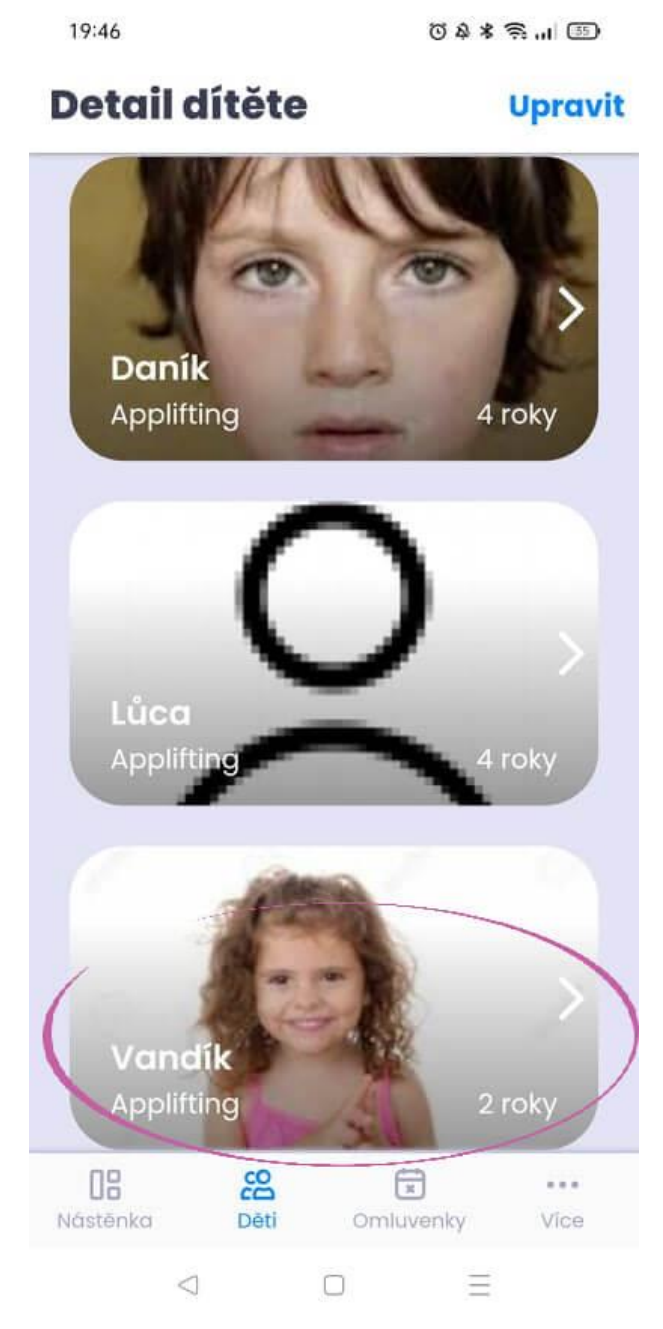

## <span id="page-6-0"></span>**2. Aktualizace údajů**

V profilu dítěte máte vpravo nahoře odkaz **Upravit**. Klikněte na něho a budete přesměrování na web, kde nyní můžete aktualizovat údaje, které potřebujete.

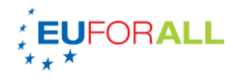

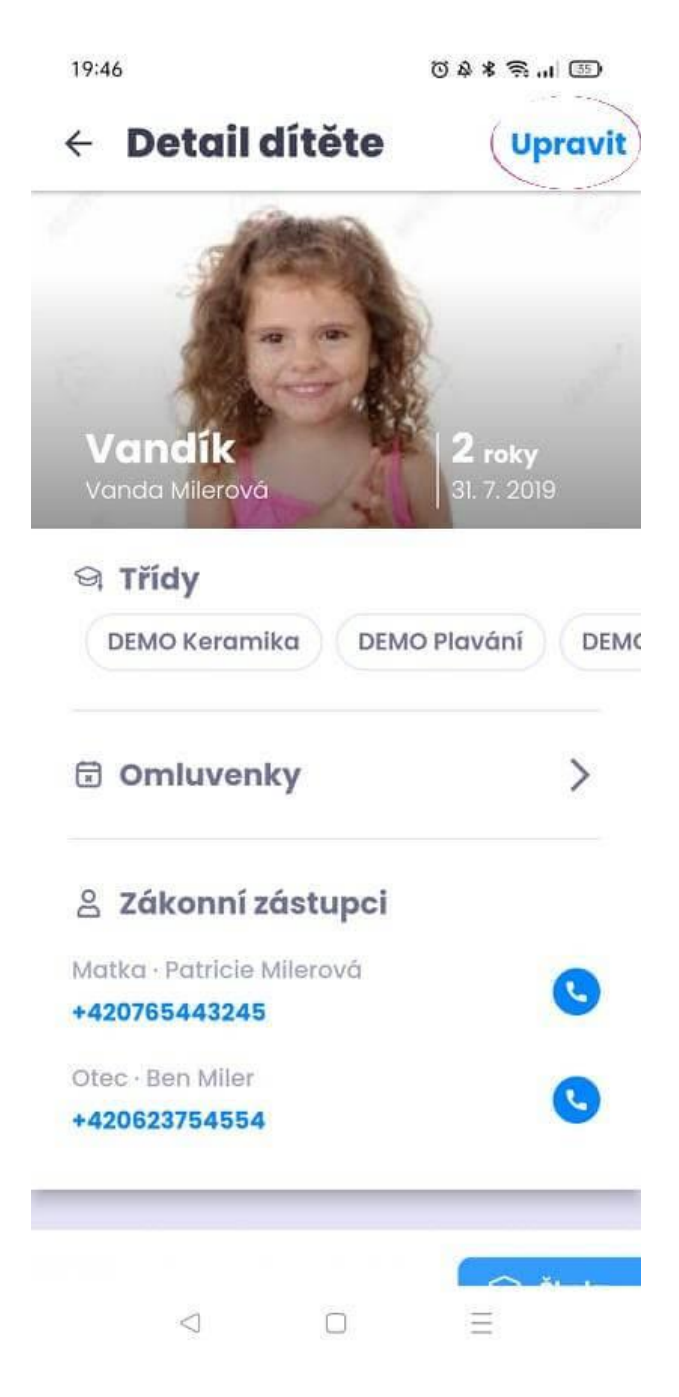

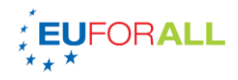

<span id="page-8-0"></span>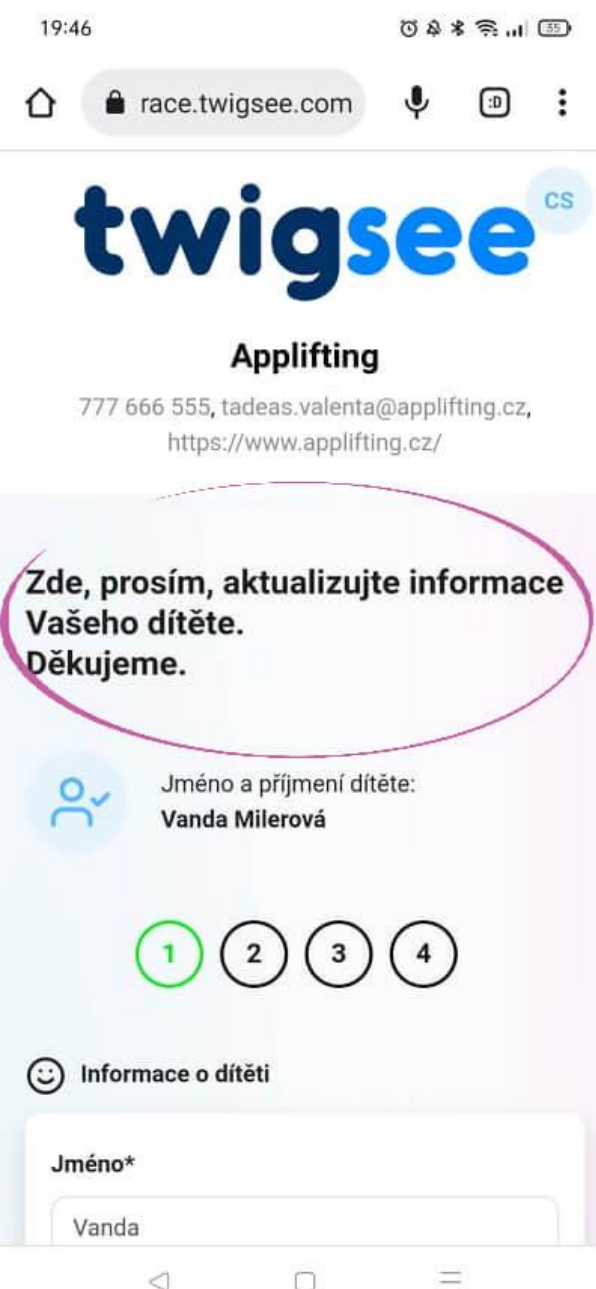

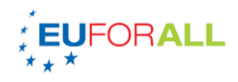

# **3. Formulář pro úpravu údajů**

Úprava profilu dítěte má 4 strany, takže pokud nějaké údaje upravujete už v první kartě, musíte se proklikat všemi 4.

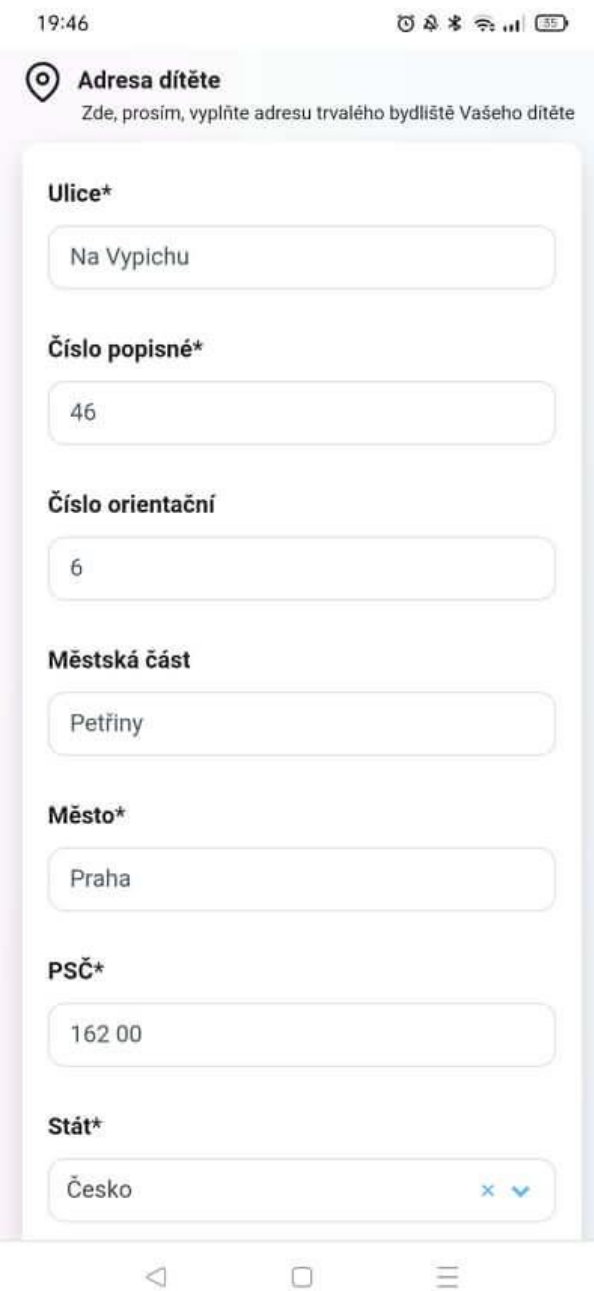

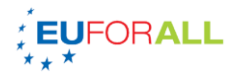

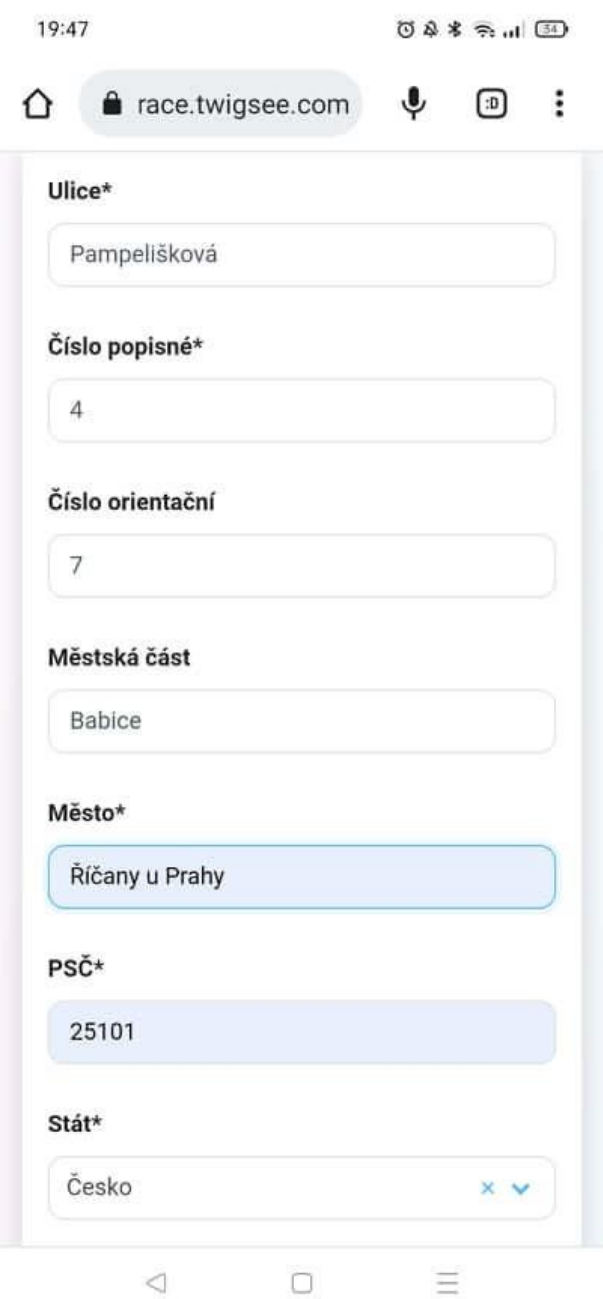

Pokud jste aktualizovali všechny potřebné údaje, na 4. straně informace **uložíte**. Změněné údaje se ihned propíšou do aplikace, takže je učitel po uložení uvidí.

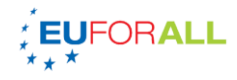

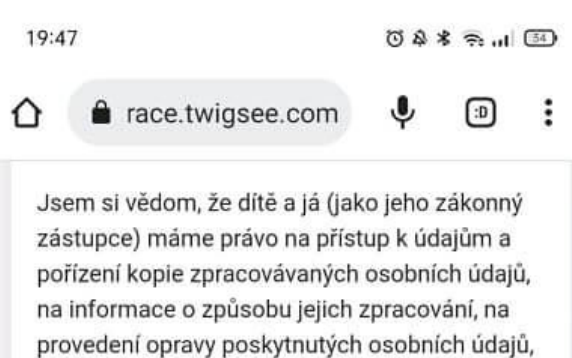

požadovat omezení zpracování či přenesení údajů pro předání jinému správci či podat stížnost u Úřadu pro ochranu osobních údajů.

Jsem si dále vědom, že neudělení souhlasu či odvolání souhlasu nemá za následek jakékoli znevýhodnění či poškození dítěte a mě a našich práv ze strany mateřské školy.

Souhlas uděluji svobodně a vážně, na základě prostudování výše uvedených informací.

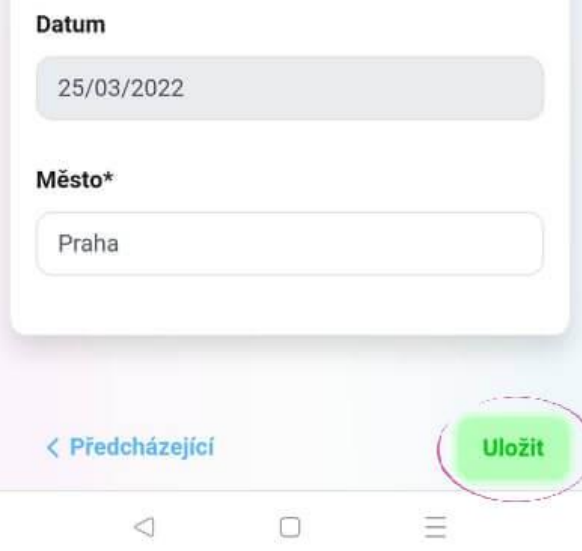